# *Acta Beregsasiensis*

A II. Rákóczi Ferenc Kárpátaljai Magyar Főiskola tudományos évkönyve

Науковий вісник Закарпатського угорського інституту ім. Ф. Ракоці ІІ

> A Scholarly Annual of Ferenc Rákóczi II. Hungarian College of Transcarpathia

> > 2009 VIII. évfolyam, 2. kötet Том VIII, № 2 Volume VIII, № 2

# Acta Beregsasiensis

## A II. Rákóczi Ferenc Kárpátaljai Magyar Főiskola tudományos évkönyve

Науковий вісник Закарпатського угорського інституту ім. Ф. Ракоці ІІ

> 2009/2 VIII. évfolyam, 2. kötet / Том VIII, № 2

Szerkesztőbizottság: Soós Kálmán, Orosz Ildikó, Csernicskó István, Barkáts Jenő A kötetet SzerkeSztette: Penckófer János, Kohut Attila

Редакційна колегія: Шовш К., Орос І., Черничко С., Боркач Є. З<sup>а</sup> Редакцією: Пенцкофер І., Когут А.

korrektúrA: G. Varcaba Ildikó / Коректура: Г. Варцаба І. tördeléS: Garanyi Béla / Верстка: Гороній А.

#### **A kiadvány megjelenését a**

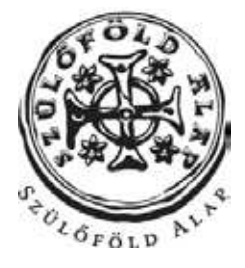

**támogatta**

A kiadásért felel: Orosz Ildikó és Soós Kálmán/Відповідальні за випуск: Орос І., Шовш К. ISBN: 978-966-7966-78-2 Készült: PoliPrint Kft. Ungvár, Turgenyev u. 2. Felelős vezető: Kovács Dezső

# **Tartalom**

#### *Történelem*

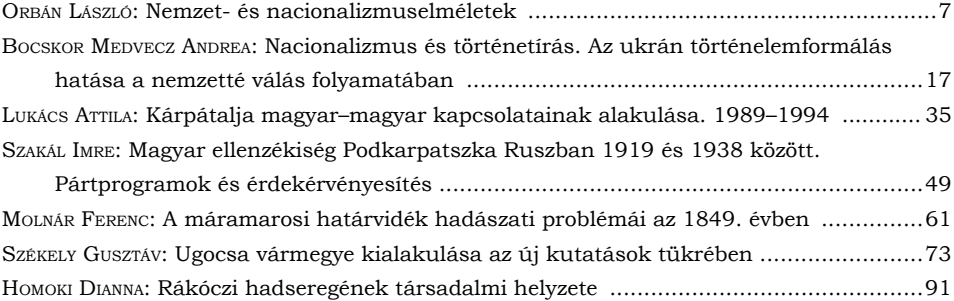

## *Pedagógia*

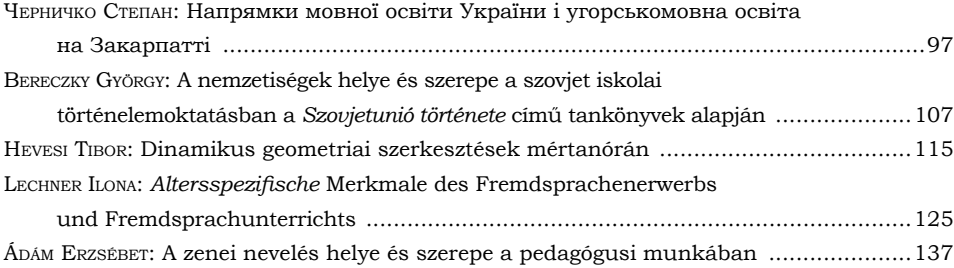

## *Nyelvészet. Irodalom. Művelődés*

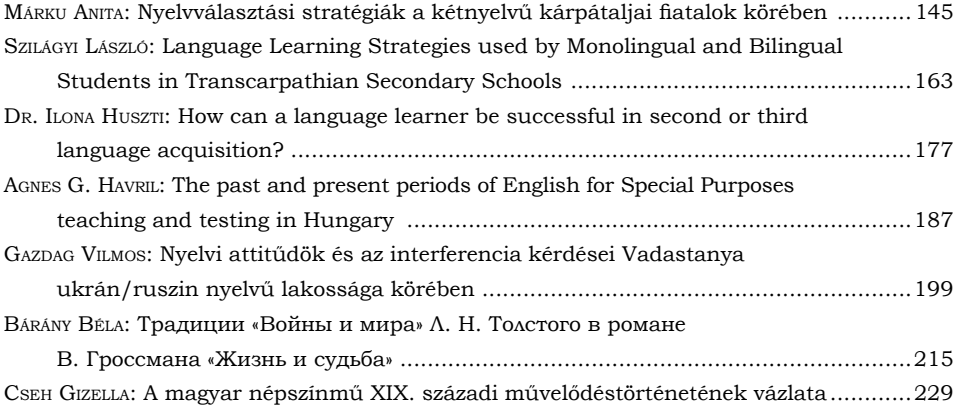

## *Egyház(történet)*

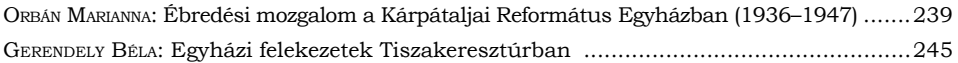

## *Epidémia. Vízvizsgálat. Régészet. Logisztika*

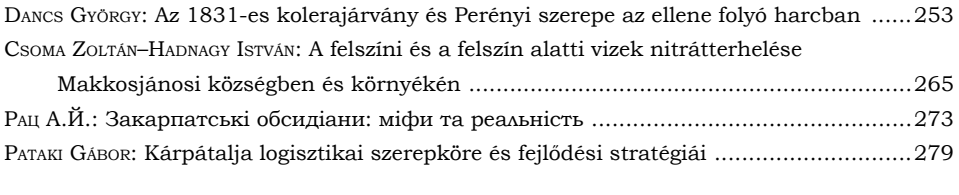

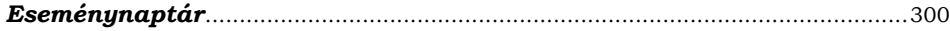

# *Hevesi tibOr\**

# **Dinamikus geometriai szerkesztések mértanórán**

**Rezümé** A számítógépes rajzolóprogramok új lehetőségeket tárnak elénk a mértan tanításában: gyorsan, pontosan, a bemeneti adatokat rugalmasan változtatva lehet rajzok sokaságát előállítani, megkönnyítve ezzel a geometria felfedezésének útját. Ezen tanulmány célja bemutatni a dinamikus geometriai szerkesztőprogramok használatának lehetőségét az általános és középiskolai matematikaoktatásban. A legfőbb jellemzője ezen alkalmazásoknak, hogy a szerkesztés összefüggéseit (lépéseit) jegyzi meg, és a bázisadatok megváltoztatásával ezeket újraalkalmazza. A alkalmazások használatának demonstrálására a GeoGebra programot választottam. A tanulmányban leírtak alkalmazására lehetőség nyílik az általános iskola *Geometriai szerkesztések* témakörének tanításában.

**Резюме** Комп'ютерні програми, за допомогою яких можна виконувати малюнки, створюють нові можливості у навчанні курсу геометрії в рамках шкільної програми. За їх допомогою можемо з високою точністю, швидко та наглядно реалізувати найрізноманітніші малюнки, зображення. При цьому маємо змогу легко змінювати вхідні дані, що робить процес відкриття та засвоєння геометрії легким та навіть захоплюючим. Метою даної роботи є презентувати широкий спектр можливостей динамічних геометричних графічних редакторів в курсі математичної освіти базової та середньої школи. Важливою характеристикою цих програм є те, що вони зберігають всі кроки виконання креслень, котрі після зміни вхідних даних можна знову повторювати, виконувати. Для демонстрації використання даних застосувань мною обрано програму GeoGebra. Описані в роботі прийоми мав нагоду багаторазово використовувати при вивченні в базовій школі теми на геометричні побудови.

A szerkesztés a geometria fontos része. Ezek pontossága, valamint láthatósága igen fontos a szerkesztett ábra leolvasásában. A hagyományos módon elkészített szerkesztésnél nem tudjuk megvizsgálni, miként változik az ábránk egy-két pont helyzetének megváltoztatásakor. Továbbá problémát jelenthet az is tanítási órán, amikor egy szerkesztést végzünk a táblánál, és a szerkesztés végéhez közeledve szembesülünk azzal a ténnyel, hogy nem fér el az ábránk. A szerkesztés újrakezdésével sok idő vész el.

Itt léphet be a számítógép és az interaktív tábla a geometria tanításába. Léteznek olyan szoftverek, melyekkel geometriai szerkesztéseket végezhetünk el szinte ugyanolyan módon, mint papíron. E programok segítségével mindig van elegendő hely a szerkesztéshez, és lehetőségünk van más megoldások könnyed keresésére az úgynevezett bázispontok mozgatásával. A bázispontokat interaktív módon kezelhetjük, és ezáltal láthatjuk a változásokat a szerkesztett ábrán. Ez nagy segítség a szemléltetés szempontjából. A programok használatát mind tanárok, mind diákok könnyen el tudják sajátítani (Lipták A. 2007).

Ezen tanulmány a 7. osztály tananyagában szereplő "*Mértani szerkesztések*" c. fejezetére támaszkodik. Célkitűzés: bemutatni a digitális eszközök (számítógép, kivetítő, aktívtábla, dinamikus rendszerek) hasznosságát és előnyeit a tanítási folyamatban, valamint útmutatást adni ezek használatához a tanórákon. A szerkesztések megvalósításához a GeoGebra (GeoGebra - Dynamic Mathematics for Schools) (Sulik 2006) nevű programot használom. E program kezelőfelületét és annak eszköztárát láthatjuk az 1. és 2. ábrákon.

<sup>\*</sup> A Gyulai Általános Iskola matematika- és számítástechnika-tanára.

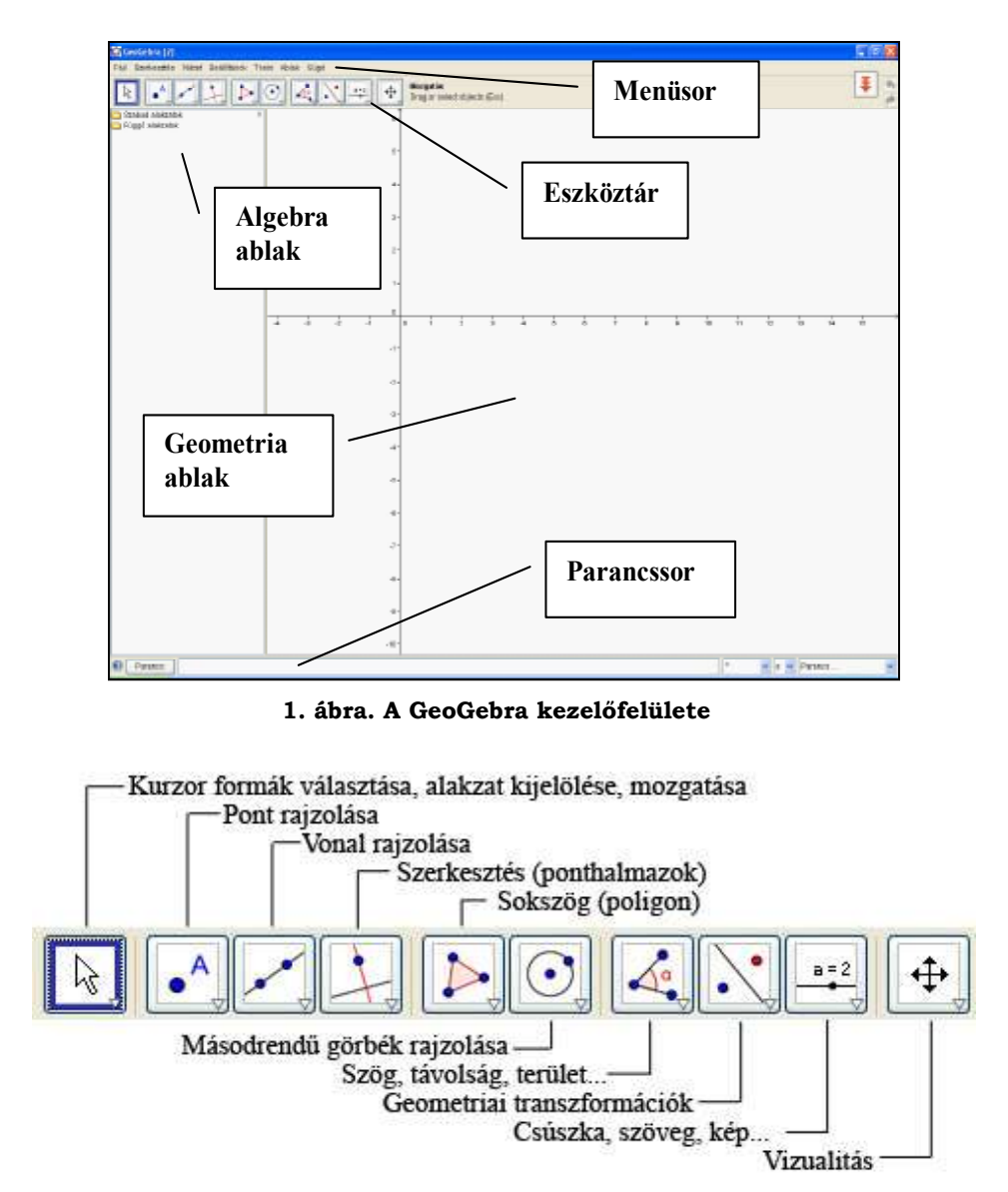

#### **2. ábra. A GeoGebra kezelőfelületének eszköztára**

Minden eszköz jobb alsó sarkában található egy nyíl, melyre kattintva további funkciók jelennek meg. Mivel geometriaszerkesztésekkel foglalkozunk, ezért az Algebra ablakra és a tengelyekre nincs szükségünk. Ezeket a Nézet menü Algebra ablak és Tengelyek menüpontjainak választásával kapcsolhatjuk ki vagy be (Lipták A. 2007).

#### **A dinamikus szerkesztés bemutatása**

Amennyiben megismerkedtünk a kezelőfelülettel, hozzá is foghatunk a szerkesztési feladatokhoz.

**1. feladat.** Szerkessz háromszöget adott oldalai alapján! (Bevz 2007)

Már a megvalósítás kezdeti stádiumában vegyük azt figyelembe, hogy később megváltoztathatjuk a kezdeti adatokat, és megfigyelhetjük azok változásának hatását a végeredményre. Ez a lehetőség hagyományos szerkesztés esetén nem áll rendelkezésünkre. Az a tapasztalat, hogy sok esetben pontosan emiatt nem értik meg a tanulók a szerkesztési feladatok lényegét és fontosságát.

Első lépésként adjuk meg a szakaszokat. Ehhez célszerű csúszkákat használni, melyek segítségével később könnyedén tudjuk változtatni a kiinduló ada-

tokat. A csúszka definiálásához válasszuk a Csúszka szeközt, klikkeljünk a munkaterületen, és a megjelenő párbeszédpanelen állítsuk be az intervallumot 0-tól 10-ig.

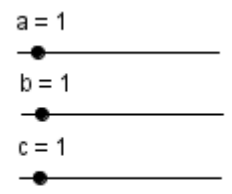

**3. ábra. Csúszkák definiálása**

A következő lépésben definiáljunk egy az "a" csúszka értékének megfelelő

hosszúságú szakaszt. Válasszuk a Szakasz pontból adott távolsággal eszközt, kattintással határozzuk meg a kezdőpontját és adjuk meg hosszúságnak a megjelenő párbeszédpanelben az "a" paramétert. A következő eszköz, amit használnunk

kell a Kör középponttal és sugárral  $\Box$ , melynél egyik esetben a középpont a már definiált szakasz egyik végpontja, sugara "b", másik esetben a középpont a másik végpont és a sugár "c". A 4. ábrán látható képet kapjuk.

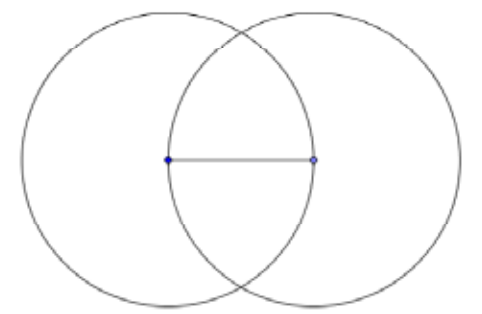

**4. ábra. A három szakasz felmérése**

Mivel a körvonalak csak segédszerkesztések, célszerű átállítani a vonalstílust

szaggatottra. Ehhez a Mozgatás  $\begin{bmatrix} k \\ k \end{bmatrix}$ eszközzel kattintsunk kétszer a körvonalon és a megjelenő párbeszédablakban válasszuk ki a Style fülön a megfelelő stílust. Határozzuk meg a két körvonal metszéspontjait a Két alakzat metszéspontja eszköz segítségével, rámutatva előbb az egyik, aztán a másik körvonalra. A kapott metszéspontok egyike lesz a háromszög harmadik csúcsa. Válasszuk a

Sokszög eszközt, és megmutatva a csúcspontokat (az első és az utolsó ugyanaz) definiáljuk a kívánt háromszöget (5. ábra).

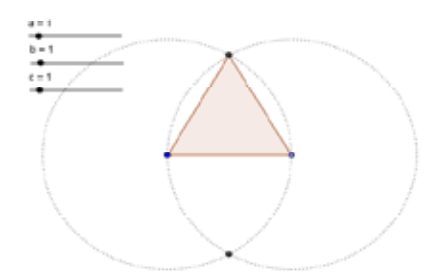

**5. ábra. Háromszög adott oldalak alapján** 

Miután ezzel megvagyunk, kezdődhet az interakció. A csúszkák elmozgatásával állítsunk be különböző értékeket. A szemléltetés kedvéért tüntessük fel a háromszög oldalainak hosszát, szögeinek nagyságát és területét. Ehhez válasszuk  $\frac{1}{2}$ 

a Távolság eszközt és adjuk meg a szakaszok végpontjait, a Szög eszközt és óramutató járásával megegyező irányba mutassuk meg a ponthármasokat (csúcsokat), valamint a Terület (Area) eszközt, mellyel a soklapra (a háromszög belső tartományára) kell rámutatni.

A csúszkák beállításával igazoljuk a háromszög szögei és oldalai közötti öszszefüggésekről szóló tételeket, valamint a háromszögszabályt (6. és 7. ábra).

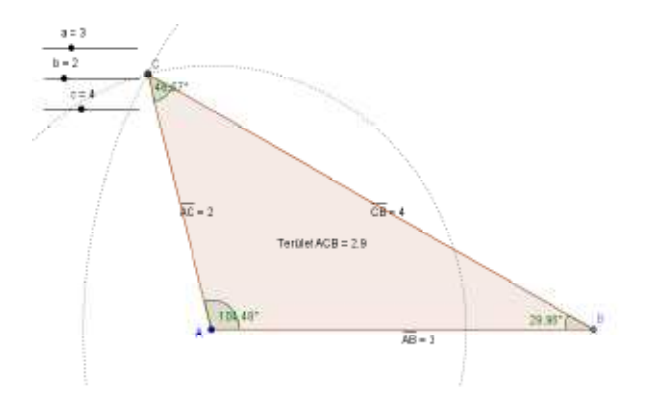

**6. ábra. Oldalak és szögek közötti összefüggések demonstrálása**

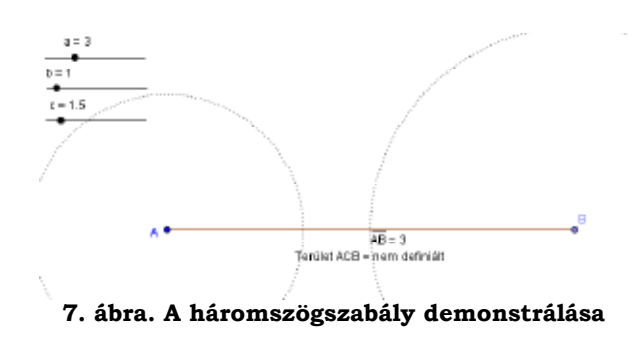

És végezetül érdemes megmutatni, kihasználva az eszközeink adta lehetőséget, a híres egyiptomi háromszöget a 3 cm, 4 cm és 5 cm-es oldalakkal (8. ábra).

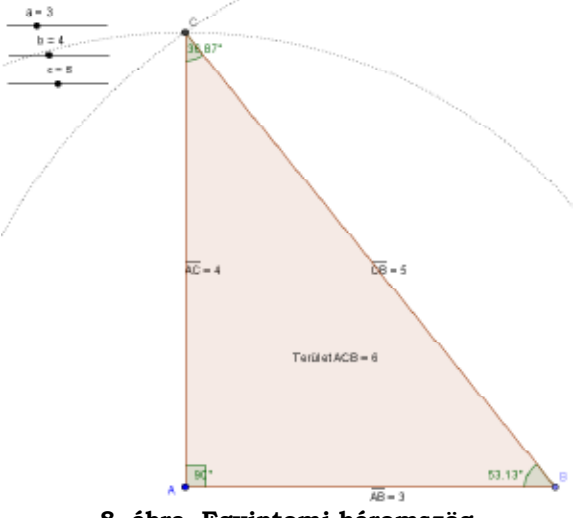

**8. ábra. Egyiptomi háromszög**

**2. feladat.** Szerkesszünk adott szöggel egyenlő szöget! (Bevz 2007)

Ezen feladat megoldásánál is a kiinduló adatunkat (szögünket) csúszka segítségével fogjuk meghatározni, hogy később ennek segítségével tudjuk szemléltetni

a dinamitást. A csúszkát ismételten a Csúszka eszközzel hozzuk létre, csak a megjelenő párbeszédpanelen válasszuk a Szög választókapcsolót, valamint az inter-

vallum maximális értékét állítsuk be 180°-ra. A Szög adott mérettel szköz segítségével definiáljuk a csúszkának megfelelő szögtartományunkat megmutatva a sík két pontját (egyik szárpontját és csúcspontját), valamint az "a" paramétert,

ami a csúszka értéke. A kapott pontokon keresztül a Félegyenes eszközt használva definiáljuk a szög szárait (9. ábra).

Szerkesszünk egy kört a Kör középponttal és sugárral eszközzel, melynek középpontja a szög csúcsa, sugara pedig 2cm. Határozzuk meg a körvonal és a szög szárainak metszéspontját a Két alakzat metszéspontja eszközzel, és a

kapott pontokat kössük össze szakasszal, használva a Szakasz eszközt. Mivel a következőkben hivatkoznunk kell majd erre a szakaszra, a tulajdonságainál jelöljük be a "felirat megjelenítése" jelölőnégyzetet.

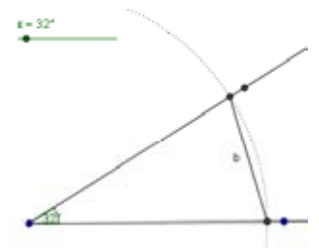

**9. ábra. A kiinduló szög**

Az azonos szög megszerkesztését kezdjük egy félegyenes elhelyezésével Aztán "körzőzzünk" az imént használt 2cm-es sugárral a félegyenes kezdőpontjából kiindulva . Határozzuk meg a félegyenes és a körvonal metszéspontját . Kör középponttal és sugárral segítségével szerkesszünk kört ebből a pontból, sugárnak megadva az eredeti szögön megszerkesztett szakaszunk nevét ("b"). Határozzuk meg a két körvonal metszéspontját , és a csúcson és ezen a met-

szésponton keresztül bocsássunk félegyenest (10. ábra).

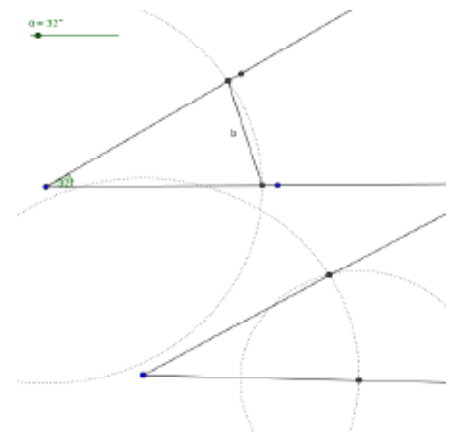

**10. ábra. Adott szöggel egyenlő szög**

Természetesen itt is érdemes a csúszka segítségével megvizsgálni a szerkesztés helytállóságát.

**3. feladat.** Szerkesszétek meg egy adott szög szögfelezőjét! (Bevz 2007)

Ennél a feladatnál nem írjuk le a hagyományos szerkesztési módot, mivel a szögfelezőt a program meg tudja e nélkül szerkeszteni. Ezt bemutatjuk az előző

feladatban megszerkesztett szög segítségével. Válasszuk a Szögfelező eszközt, és mutassuk meg a szögünk három pontját (középsőnek a csúcsát). A kapott szög-

felezőn vegyünk fel egy pontot  $\begin{array}{|c|c|} \hline \bullet \bullet \\ \bullet \end{array}$ és a Szög eszközzel írjuk ki a kapott két szög mértékét (11. ábra).

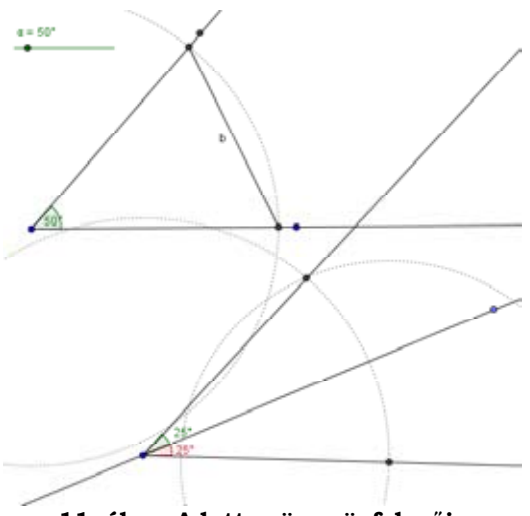

**11. ábra. Adott szög szögfelezője**

Hasonlóképpen a Szögfelező eszközhöz a GeoGebra és egyéb hasonló alkalmazások eszköztárának része a Felező vagy középpont eszköz , a Szakaszfelező , a Merőleges és Párhuzamos eszközök. Ezért ezekre itt most nem térünk ki, de a tanulóknak mindenképpen javasolt megmutatni azok szerkesztési módját hagyományos úton. A beépített eszközökkel szemléltessük ezen szerkesztések dinamizmusát.

Az ismereteink elmélyítése és általánosítása céljából oldjunk meg még egy feladatot a háromszög nevezetes pontjai és vonalai vonatkoztatásában.

**4. feladat.** Szerkesszétek meg egy tetszőleges háromszög magasságpontját, súlypontját és a köré írt kör középpontját!

A Sokszög eszköz használatával szerkesszünk egy tetszőleges háromszöget. Ahhoz, hogy megszerkesszük a háromszög magasság-egyeneseit, a csúcsokból merőlegest kell bocsátani a szemközti oldalakra, amit a Merőleges

 eszköz használatával tehetünk meg. Kiválasztva az eszközt, mutassunk az egyik csúcsra majd a szemben fekvő oldalra. Ismételjük meg a folyamatot mindhárom csúcsra. A Metszéspont  $\Box$  eszköz segítségével (rámutatva két egyenesre) határozzuk meg a magasságpontot. A súlyvonalak megszerkesztéséhez előbb a Felező vagy középpont  $\Box$  eszköz segítségével meghatározzuk az oldalak felező-

pontjait, majd egy-egy szakasszal összekötöm őket a szemközti csúcsokkal. Hasonlóképpen a magasságponthoz megjelölöm a súlypontot. Végül pedig megszerkesztem a körül írt kör középpontját, azaz a háromszög oldalfelező merőlegese-

inek metszéspontját, használva a Szakaszfelező szaközt. Jól látni, eszközölve a bázispontok elmozdítását, hogy a kapott három pont egy egyenesen fekszik. Ezt az egyenest EULER-egyenesnek nevezzük (12. ábra).

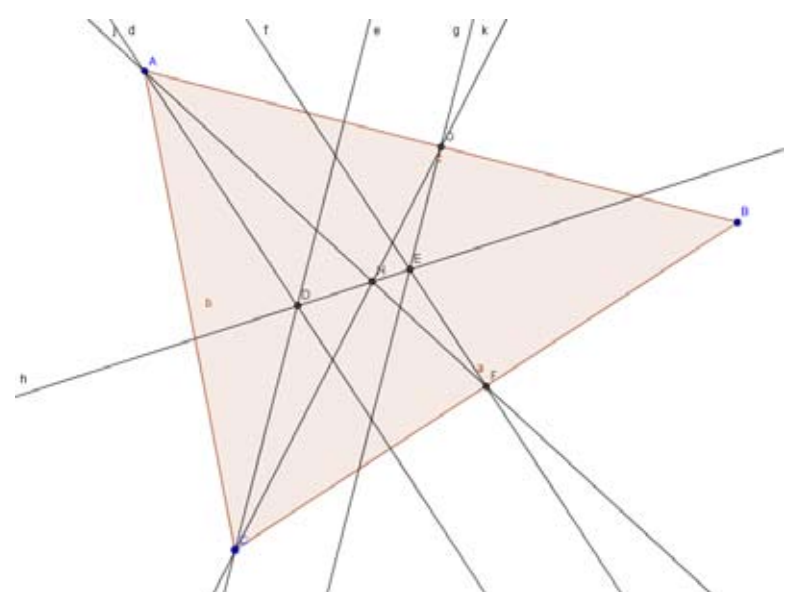

**12. ábra. A háromszög néhány nevezetes pontja, az EULER-egyenes**

A bázispontok elmozgatásával az is jól megfigyelhető és demonstrálható, hogy hegyesszögű háromszög esetén mindhárom pont a háromszög belső tartományába esik, tompaszögű háromszög esetén a magasságpont és a háromszög köré írt körvonal középpontja a háromszögön kívül helyezkedik el, derékszögű háromszög esetén pedig a magasságpont a derékszög csúcsában, a háromszög köré írt körvonal középpontja pedig az átfogó felén helyezkedik el.

Még nagyon sok feladatot lehetne tárgyalni az adott témakörön belül, és úgy gondolom, hasznos is lehet, figyelembe véve az adott tanulói kontingenst. A diákok nagyon szívesen dolgoznak számítógépen vagy interaktív táblán, s miután megszerezték az alapvető ismereteket, sokkal gyorsabban és pontosabban el tudják végezni a szerkesztési feladatokat ezeken az eszközökön. De mindent összevetve mégis úgy gondolom, hogy legnagyobb előnye az interaktív tábla vagy kivetítő számítógépes használatának abban rejlik az adott témakört tekintve, hogy a dinamitás megléte miatt a tanulók jobban megértik és magukévá teszik a szerkesztési feladatok lényegét, valamint olyan vizuális készségre tesznek szert, amely egyéb geometriai problémák megértésében és megoldásában is segíti őket. Bizonyos témakörökben hihetetlen előnyt jelent ezeknek az eszközöknek a használata a tanórán, legyen az szemléltetés, feladatmegoldás vagy egyéb interakció. Mindenkit csak bíztatni tudok, hogy keresse ezen eszközök használatának lehetőségét.

#### **Irodalom**

Horváthné Orolyán G.: A GeoGebra program használata a középiskolai matematika oktatásban. Budapest, 2007

Lipták A.: Geometriai szerkesztések megvalósítása többféle program segítségével. Debrecen, 2007 Sulik Sz.: GeoGebra 2.5 kézikönyv. 2006

Bevz V., Bevz H., Vladimorova N.: Mértan 7. Lviv, 2007